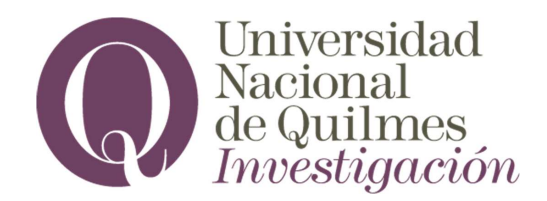

# SIGEVA - UNQ

## INSTRUCTIVO DE PRESENTACIÓN SÓLO PARA DIRECTORES/AS

## de NUEVOS PROYECTOS DE INVESTIGACIÓN ORIENTADOS POR LA PRÁCTICA PROFESIONAL

PPROF 2023

Para poder postularse en la convocatoria correspondiente, el/la Director/a del Proyecto, así como sus integrantes, deben estar registrados en el SIGEVA UNQ (https://unq.sigeva.gob.ar/auth/index.jsp) y realizar-de ser necesario- los pasos de migración de datos entre las distintas plataformas, CVar, SIGEVA CONICET, SIGEVA UNQ (se recomienda leer: http://secretariadeinvestigacion.web.unq.edu.ar/wp-content/uploads/sites/30/2018/04/instructivo-demigracion cvar sigevas.pdf). O realizar el registro por primera vez y completar los campos del sistema.

Primer paso: INSTRUCCIONES SÓLO PARA DIRECTORES/AS DE NUEVOS PROYECTOS.

IMPORTANTE: SÓLO puede postularse el/la Director/a de un PPROF 2023 NO deben iniciar el trámite los/as Codirectores/as ni los Integrantes en general. El sistema reconoce como Director/a a la persona que se postula. Si se postula una persona que no es el/la Director/a del Proyecto se crearán múltiples proyectos que serán inadmisibles en la presente convocatoria.

1- Ingrese al sistema https://unq.sigeva.gob.ar/auth/index.jsp

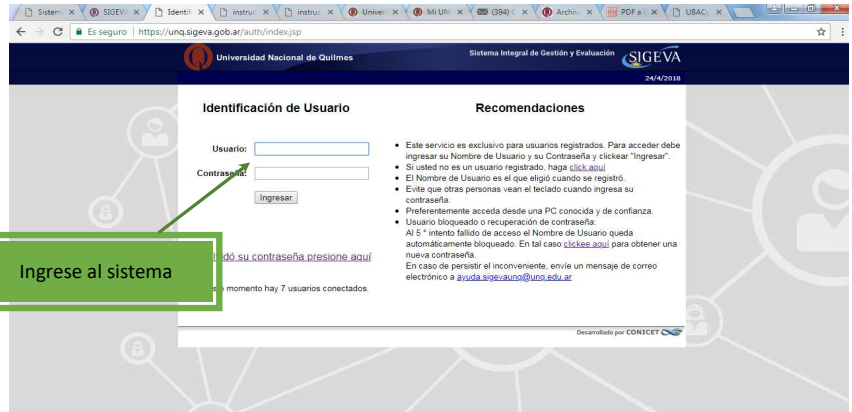

#### 2- Seleccione el rol "Usuario presentación/solicitud".

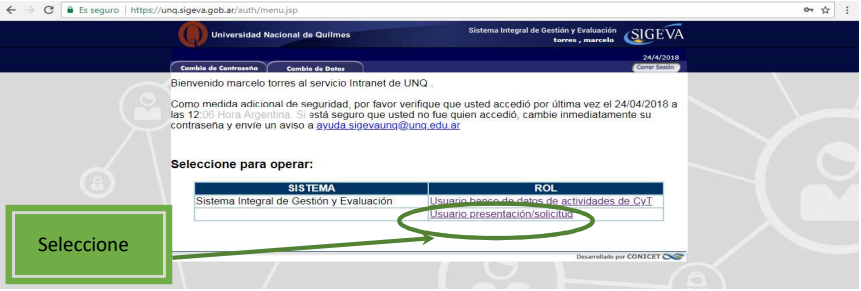

Comentado [MHM1]: Estar registrados/as

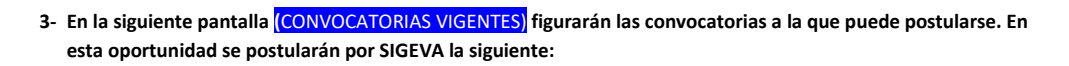

- Práctica profesional 2023 PPROF2023
	- El presente instructivo se realiza sobre una pantalla de prueba con la convocatoria "Proyecto Proyecto"

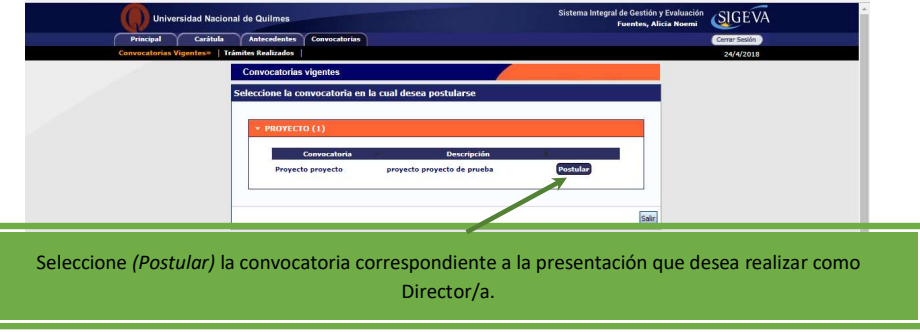

4- En la siguiente pantalla encontrará los datos básicos de la convocatoria seleccionada. Debe cliquear el cuadro de confirmación para poder continuar

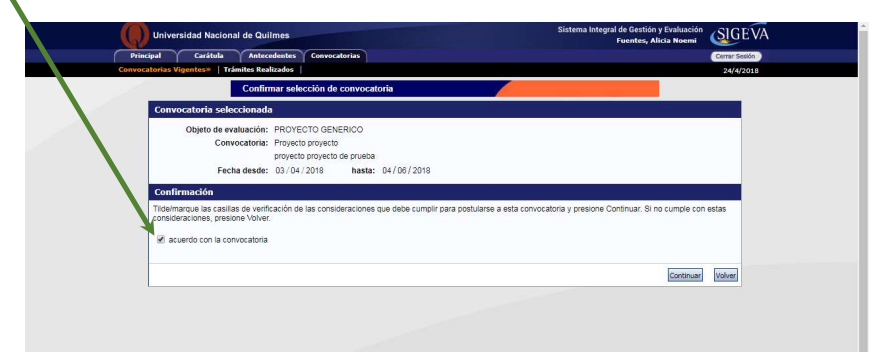

- 5- Ingrese en cada ítem para completar la información correspondiente a su presentación.
- IMPORTANTE. Vea a partir del punto 7 para cargar los ítems de FORMULARIOS A COMPLETAR

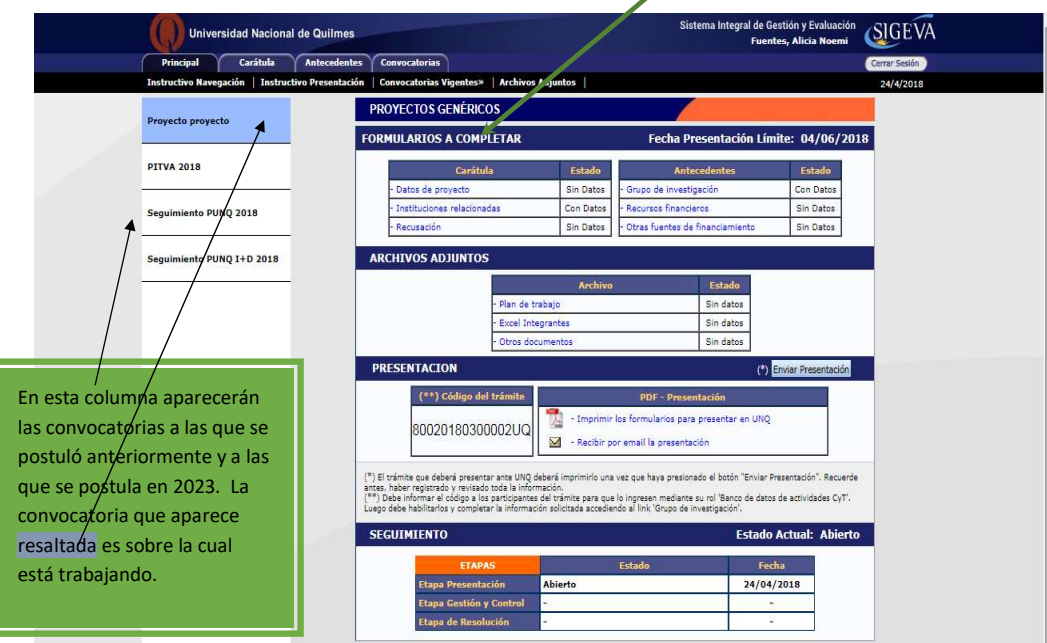

# CARGA DEL FORMULARIO. No olvide GUARDAR cada vez que realiza un procedimiento de carga

6- Complete el formulario. Inicie en el título Carátula.

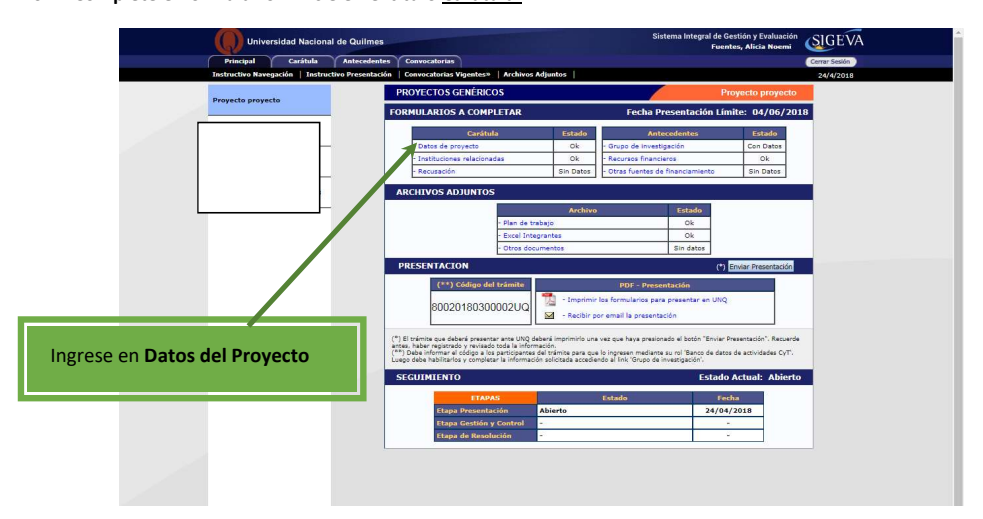

# 6.1. DATOS DEL PROYECTO

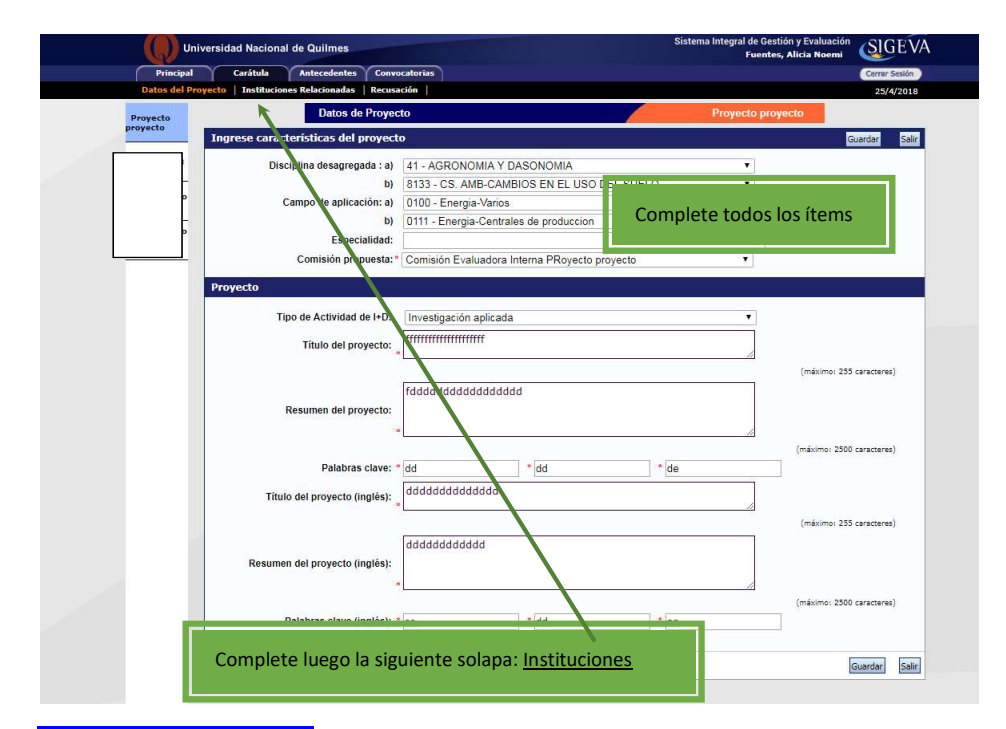

6.2. INSTITUCIONES RELACIONADAS

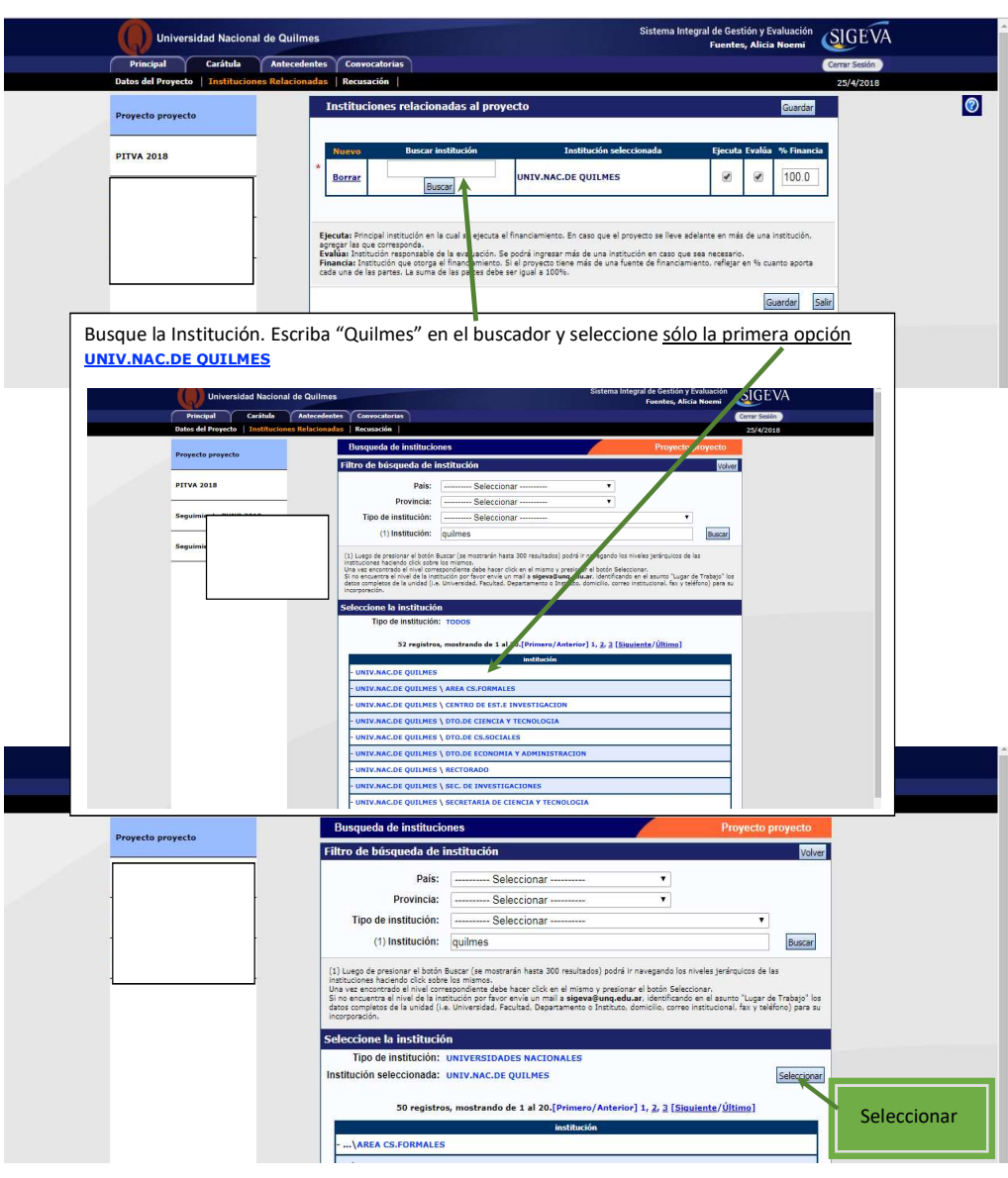

Una vez seleccionada la **UNIV.NAC.DE QUILMES** tilde Ejecuta y Evalúa. Complete con el número 100 en % Financia

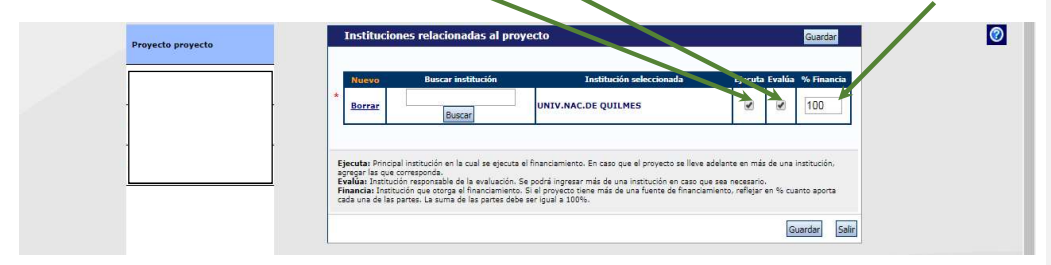

6.3. RECUSACIÓN

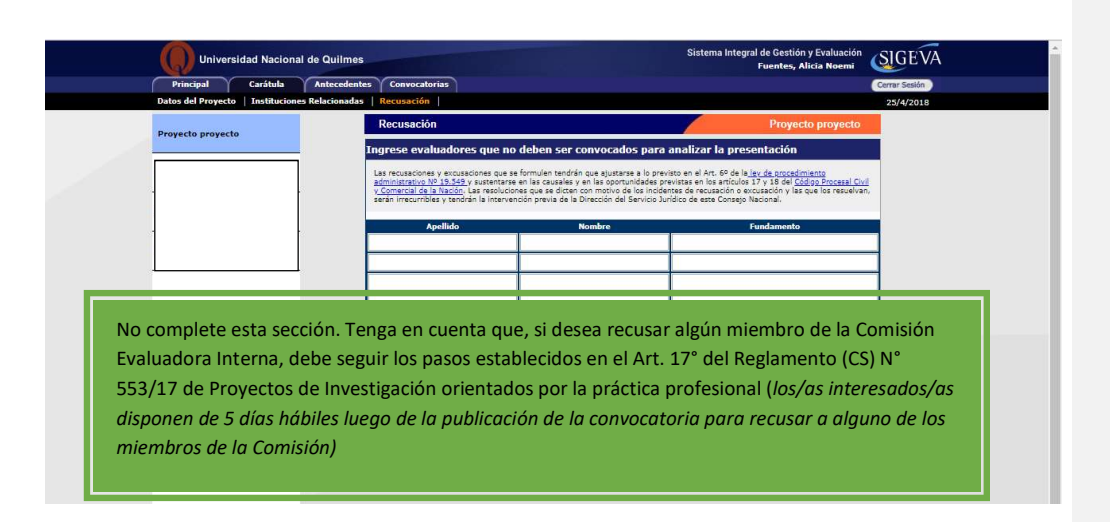

## 7- Continúe la carga en el título Antecedentes

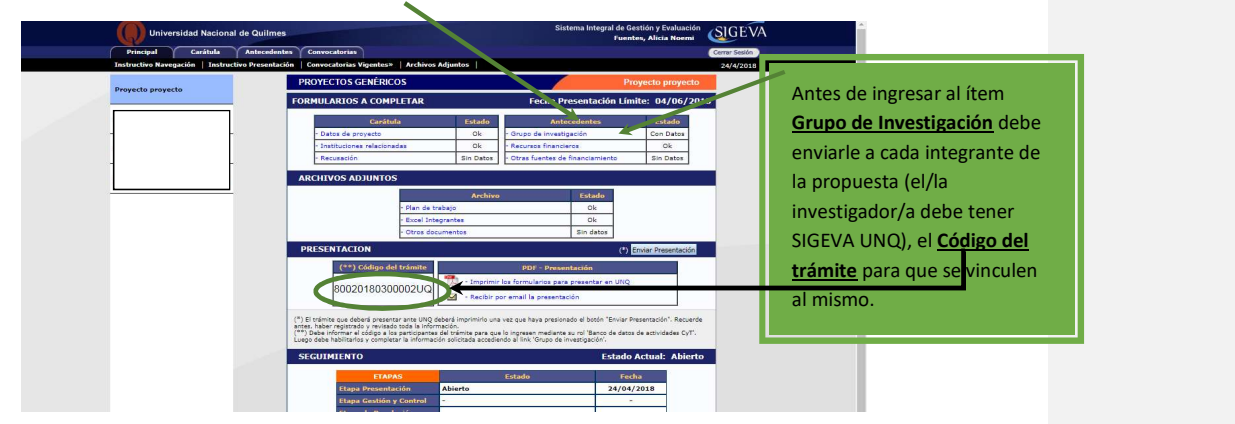

# 7.1. GRUPO DE INVESTIGACIÓN

Realice el siguiente paso sólo cuando los/las investigadores/as, incluidos los/as codirectores/as, se vinculen al mismo.

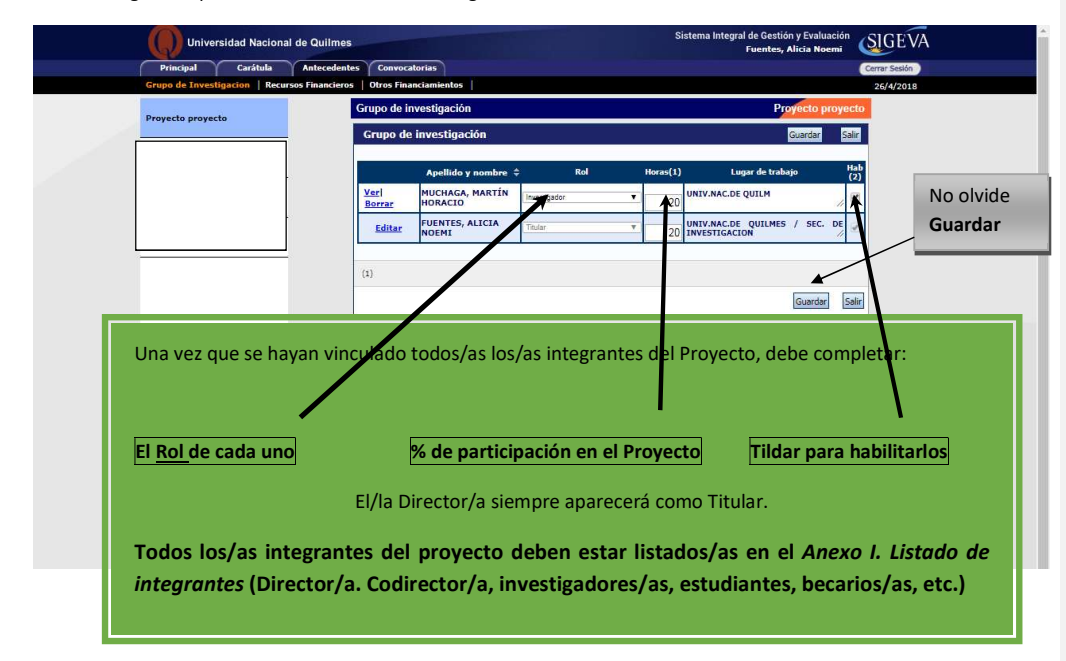

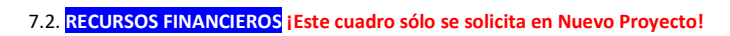

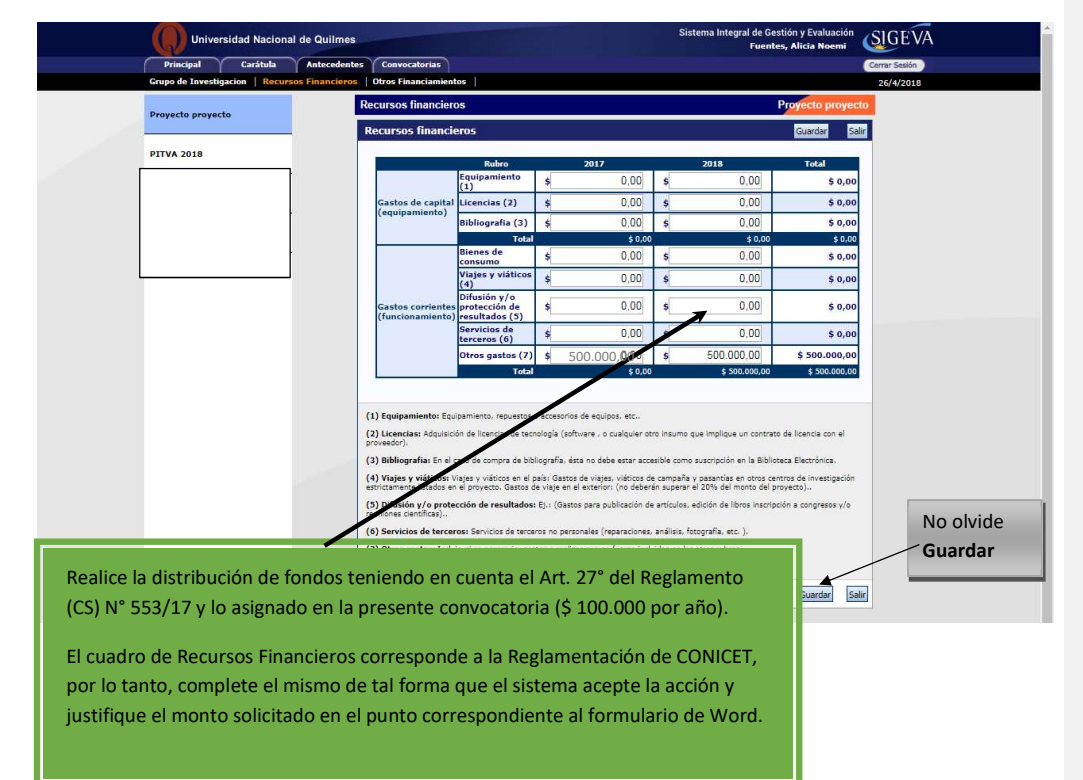

## 7.3. OTRAS FUENTES DE FINANCIAMIENTO

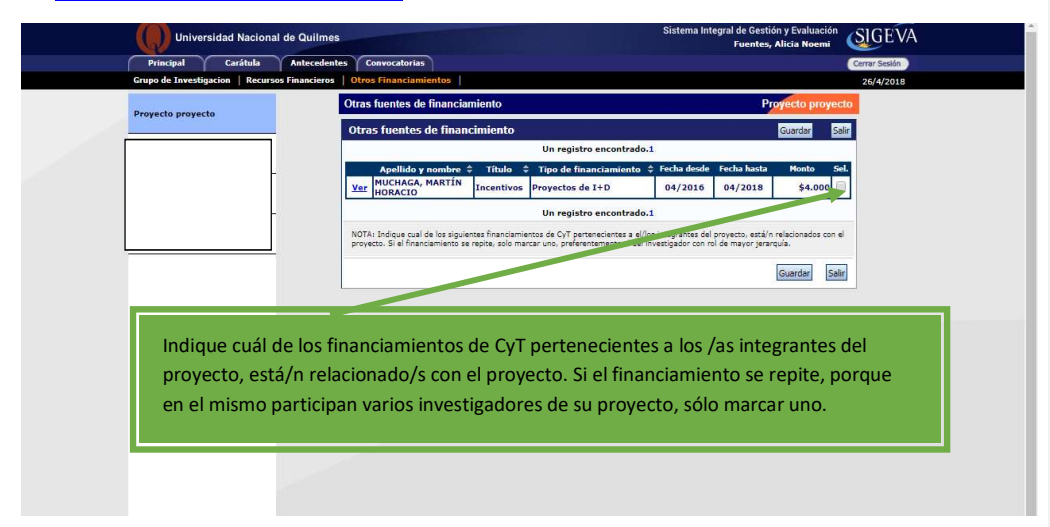

#### 7.4. IMPORTANTE

En el caso de **Informes Finales de Proyectos** debe ingresar, además, en la sección de producción del proyecto (artículos, libros, congresos, servicios y otros) y tener en cuenta que:

- a) Cuando los/as integrantes se incorporan al trámite, toda la producción dentro del período que ha sido cargada en sus CV individuales son volcadas automáticamente al informe.
- b) Al/a la director/a le corresponderá revisar las pestañas correspondientes a la producción en las que aparecerá el listado de producción de cada categoría de todos sus integrantes. Al seleccionar un tipo de producción, libros, por ejemplo, se listarán todos los libros en los que hayan participado los integrantes. El/la directora/a tendrá a disposición dicho listado completo y deberá quitar del listado las producciones que se repitan.

Comentado [MHM2]: Incorporaron???

c) Al/ a la director/a le corresponderá quitar del informe la producción que no sea resultado del proyecto que se está informando y la producción de los/las integrantes que se incorporan a partir de mayo de 2022.

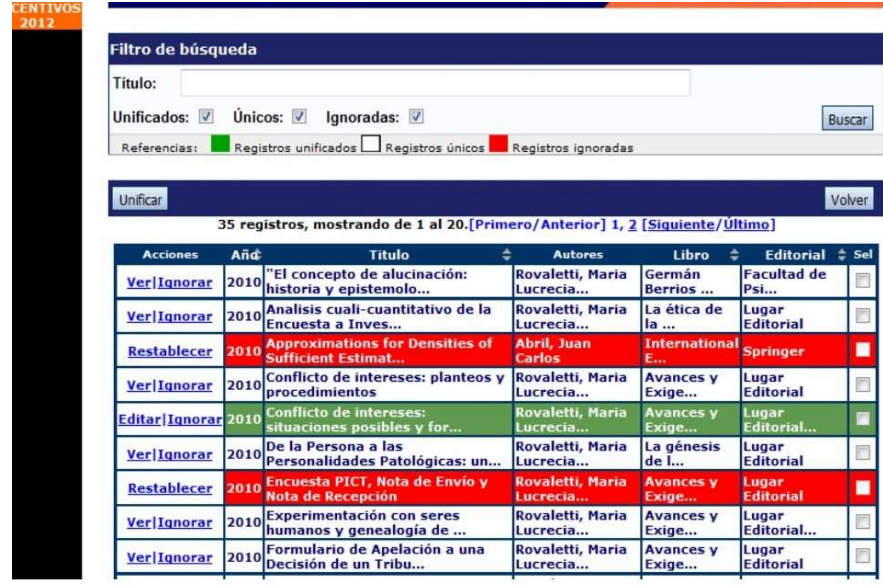

El/la director/a podrá unificar producciones que hayan cargado en su CVs más de un miembro del proyecto (o él mismo). Estas publicaciones quedarán señaladas en color verde. También, podrá ignorar alguna producción o antecedente que, si bien corresponde al período que se informa, no fue desarrollado en el marco del proyecto. Estos casos quedarán señalados en color rojo y no se presentarán como parte del informe.

Cuando el/la director/a detecta que algún elemento aparece más de una vez, deberá seleccionarlos a todos y pulsar "Unificar". El sistema presentará los elementos a unificar como se muestra en la pantalla y el/la director/a seleccionará uno, el que considere más completo, e irá comparando ese con los demás elementos, hasta obtener el elemento unificado que será parte del Informe.

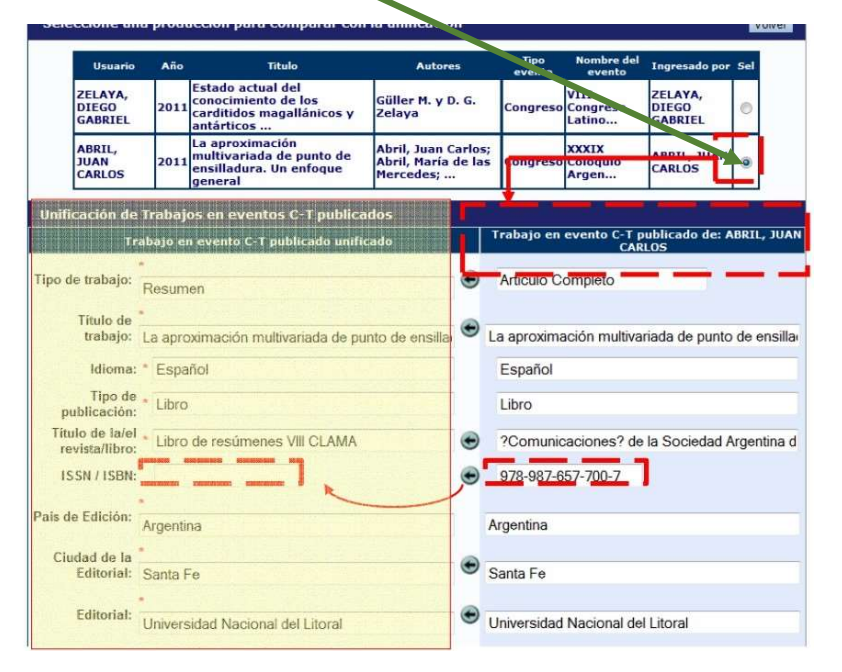

8. Continúe la carga de los **ARCHIVOS ADJUNTOS** 

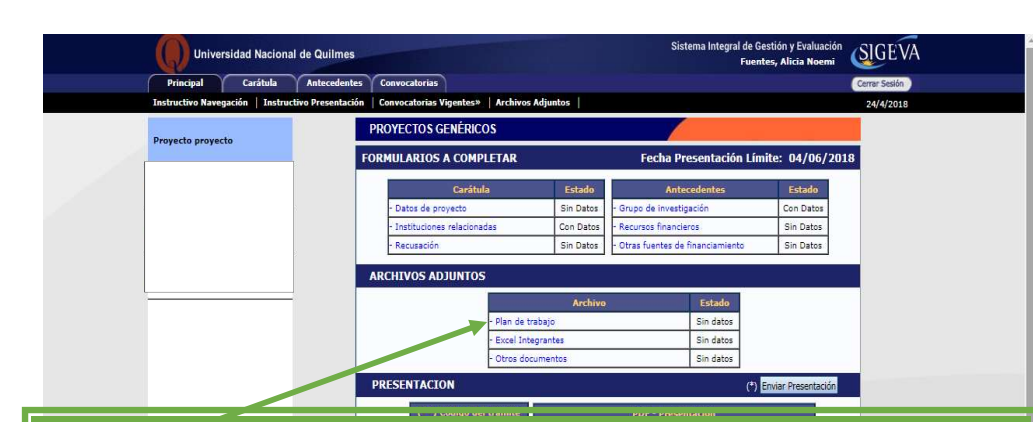

Seleccione el título del archivo que desea adjuntar.

Previamente debe descargarlo de la web de la Secretaría de Investigación, completarlo con la información solicitada y guardarlo en su máquina.

Tenga en cuenta que los archivos que debe subir son los correspondientes a Nuevos Proyectos o a Informes Finales, según la convocatoria que esté completando.

9. Revise la presentación y controle la carga. Antes de realizar el envío definitivo puede imprimir la

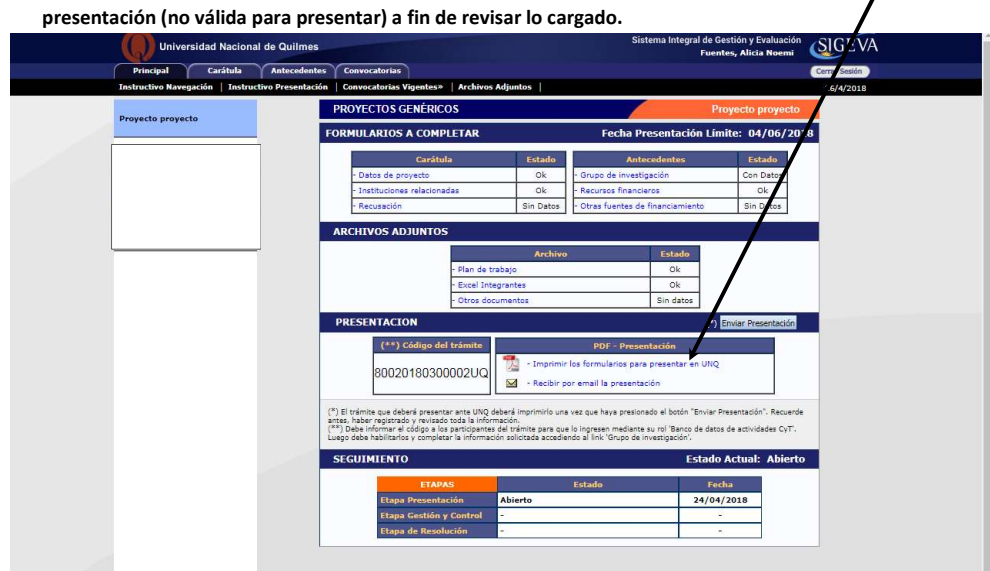

#### 10. Realice el envío definitivo.

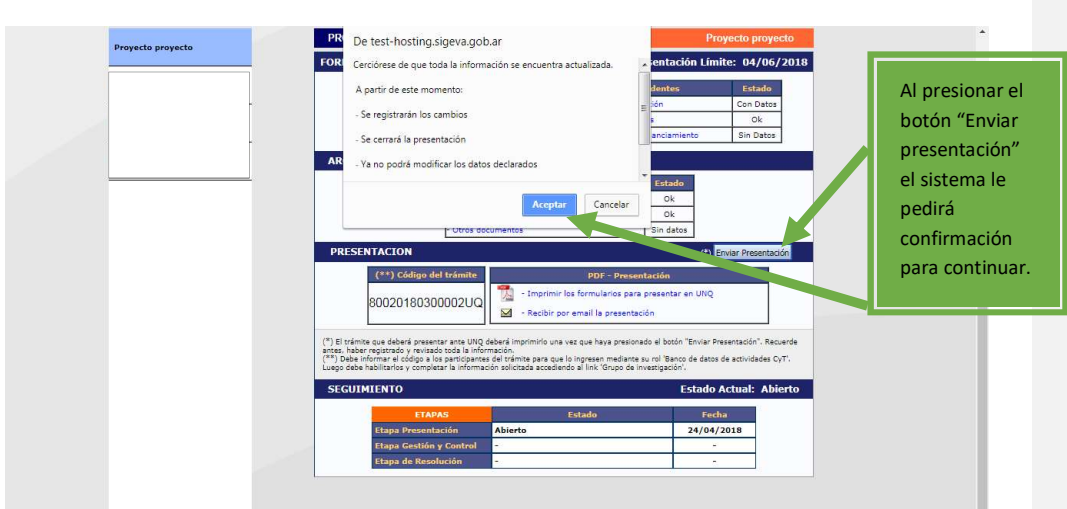

# **Comentado [MHM3]:** Lo Informes Finales tienen que<br>subir archivos a SIGEVA?

11. Una vez realizado el Envío de la Presentación deberá imprimir el Formulario y presentarlo según las indicaciones de la convocatoria.